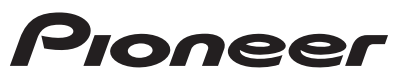

# 商品付属分バージョンアップ SD 送付サービス(有償)

バージョンアップ手順書

#### **はじめにお読みください**

- 本製品は 1 台分のバージョンアップが可能です。2 台以上のバージョンアップを行う場合は、必要台 数分ご購入ください。
- 本製品でバージョンアップを行うと、これまでご使用のバージョンへ戻すことはできません。
- ナビゲーションのアフターサービスを行う際に本製品が必要となる場合があります。バージョンアッ プ後は大切に保管してください。

#### (各窓口へお問い合わせ時のご注意)

。<br>「0 1 2 0 」で始まる電話番号は、携帯電話・PHS・一部のIP電話などからは、ご使用になれません。 ※《サイバーナビ:バージョンアップ、ダウンロード、スマートアップデート操作、MapFan 会員 ID 連携登録相談》を除く 携帯電話・PHSからは、ナビダイヤル、または IP 電話をご利用ください。(通話料がかかります) 正確なご相談対応のために折り返しお電話をさせていただくことがございますので発信者番号の通知にご協力いただきますようお 願いいたします

#### カスタマーサポートセンター ※記載内容は、予告なく変更させていただくことがありますのでお客様サポートサイトもご活用ください。

■お客様サポートサイト ■参加 ■商品についてのよくあるお問い合わせ(FAQ)<br>https://pioneer.jp/rd/support/ 第28巻 https://pioneer.jp/rd/support/faq/<br>回復復 **https://pioneer.jp/rd/support/ https://pioneer.jp/rd/support/faq/** ■電話 《カーオーディオ、カーナビゲーション商品》※受付時間はお客様サポートサイトでご確認ください 【固定電話から】 **0120-944-111**(無料) 【携帯電話 ・ PHSから】 **050-3820-7540**(IP電話 ・ 有料) または 0570-037-600(ナビダイヤル・有料)<br>※カーナビゲーションの訪問宅電話番号検索機能に関する個人情報の削除などはこちらの窓口で承っております

■ファックス 0570-037-602(ナビダイヤル·有料)

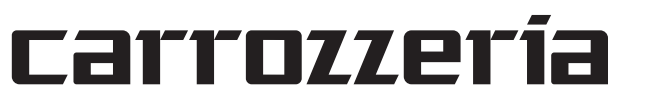

#### <対象機種>

AVIC-CE902AL Ⅲ /CE902VE Ⅲ /CE902VO Ⅲ /CE902NO Ⅲ /CE902ES Ⅲ /CE902ST Ⅲ / CL902XS Ⅲ /CZ902XS Ⅲ

AVIC-CE902ALⅡ/CE902VEⅡ/CE902VOⅡ/CE902NOⅡ/CE902ESⅡ/CE902STⅡ/CL902XSⅡ/ CZ902XSⅡ

※上記対象機種以外のバージョンアップはできません。

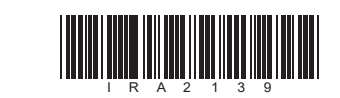

ラベル添付

### ソフトウェア使用許諾契約

本契約は、パイオニア株式会社(以下弊社といい<br>ます)が、お客様に提示するカビゲーション用意を引付属分パージョンアップといいます)の使用権の関係が、ビデュンアップといいます)の使用権の間がしていたソフトウェアといいます)の使用権の関係のではなくいうことになることに関していないのです。<br>お客様は、本ソフトウェアを使用するに先立って、お客様が<br>お客様は、本ソフトウェアを使用するに先立って、<br>お客様は、本ソフトウェアを使用された場合、本契約に同

こ<sub>ン 吗</sub>、<br>ともできません。 第5条(権利の帰属等)

- 第1条(本ソフトウェア) 本ソフトウェアは、対象機種専用のバージョンアッ プソフトウェアです。
- 第2条(本ソフトウェアのインストール) 1. お客様は、対象機種 1 台に限り本ソフトウェ<br>アをインストールし、かかる対象機種におりできます。<br>て本ソフトウェアを使用することができます。<br>2. お客様が、複数の対象機種に本ソフトウェア<br>インストールすることを希望される場合、これと同数のソフトウェアをご購入いただく必 要があります。

第3条(インストールの所要時間)<br>- 本ソフトウェアのインストールに要する時間は対<br>|象機種によって異なります。<br>本バージョンアップ手順書の、「バージョンアップ<br>|の所要時間」をご確認ください。

1 1. 本ソフトウェアに関する著作権その他一切の知られ、インクトとは式会の<br>1. 肉財産権は、弊社、インクリメントP株式その<br>社(以下「IPC」というます。<br>他の権利者に帰属します。<br>2. 利用者は、本ソフトウェアが著作権法及びその権<br>ている著作物等であることを認識し、その権 利を侵害する一切の行為を行わないものとし ます。

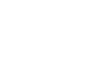

第4条(制限事項)

1.対象機種へインストールした後の本ソフトウェ アを同一の対象機種に再インストールし、あ るいは他の対象機種にインストールすること

はできません。<br>2.お客様は、本ソフトウェアの複製物を作成し、<br>または配布してはなりません。また、お客様は、

本ソフトウェアの改変、本ソフトウェアの二<br>次的著作物の頒布又は作成等をすることはで<br>きず、さらに、逆コンパイル、逆アセンブルし、<br>その他、人間の覚知可能な形態に変更するこ

- 第6条(免 責)
- 1. 弊社及びIPC(以下弊社等といいます)、<br>本以フトウェアに関し、正確性、完全性、合いの人の合致等について、何らの合致等について、何らのことに関して、何らのということに起因いかんを問わず、本ソフトクェアに関連して弊社が、<br>2. 弊社等は制用法なものにはありません。 トウェアに関連しても利用者及び第三者に生じた特別損害、同じ関連して弊社が、
- お客様に対して負担する損害賠償責任は、現<br>実にお客様に生じた通常・直接の損害に限る<br>ものとし、弊社に故意又は重大な過失がない<br>限り、本ソフトウェアについてお客様が実際 にラ、キンフェントごう。こうは
- 第 7 条(解除・損害賠償)
- 1.弊社は、お客様が本契約に違反した場合、何ら の通知・催告をすることなく、本契約を解除 するとともに、これにより生じた損害の賠償 を請求することができるものとします。 2.前項の場合、お客様は、本ソフトウェアの使 用を直ちに終了するとともに、本ソフトウェ アを記録した媒体を弊社に返却するものとし
- ます。

以 上

本ソフトウェアを使用する際は、下記の内容をよくお読みになり同意 のうえ使用してください。

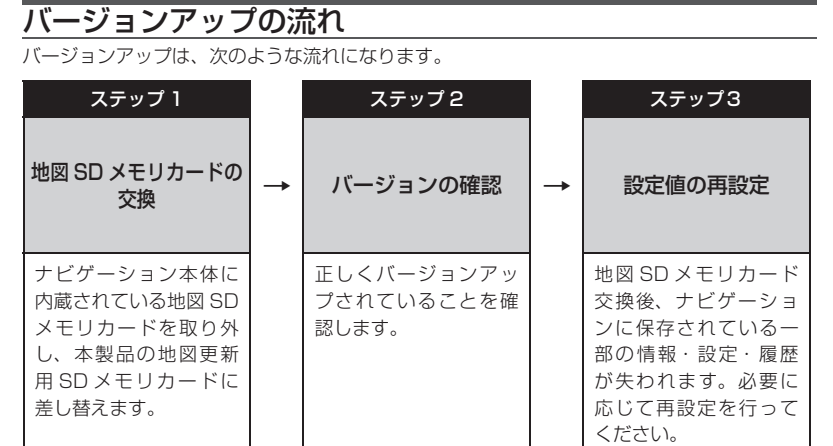

## バージョンアップ後について

地図 SD メモリカードの交換を行うと、下記の情報は消去される場合があります。必要に応じ て再設定を行ってください。

- HOME/ メニュー画面のレイアウト位置設定
- ライブインフォ情報履歴

• 文字入力全般

• 設定中のルート、学習ルート探索、オートリルート履歴、走行軌跡

• FM 多重 VICS の放送局選択

• AV ソースの再生位置、再生方法選択

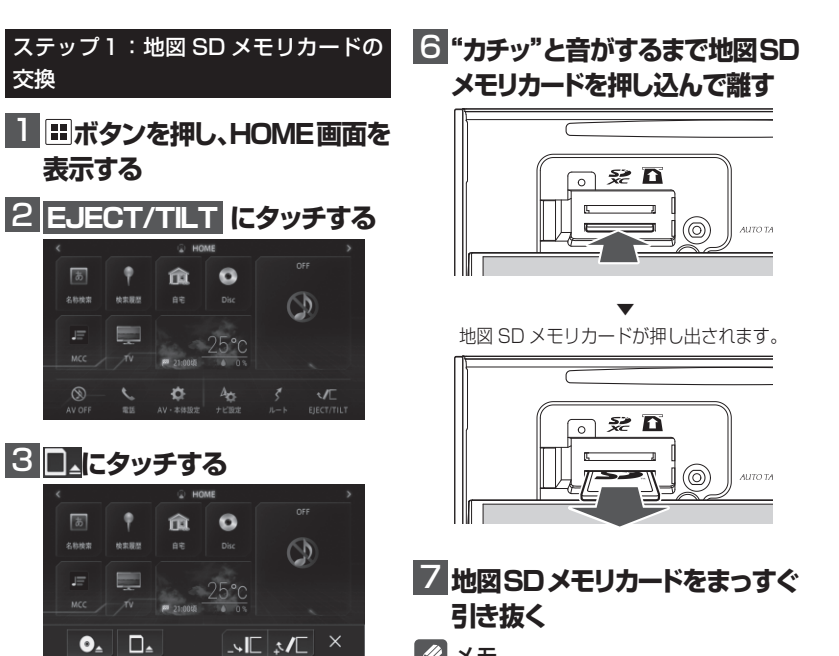

②

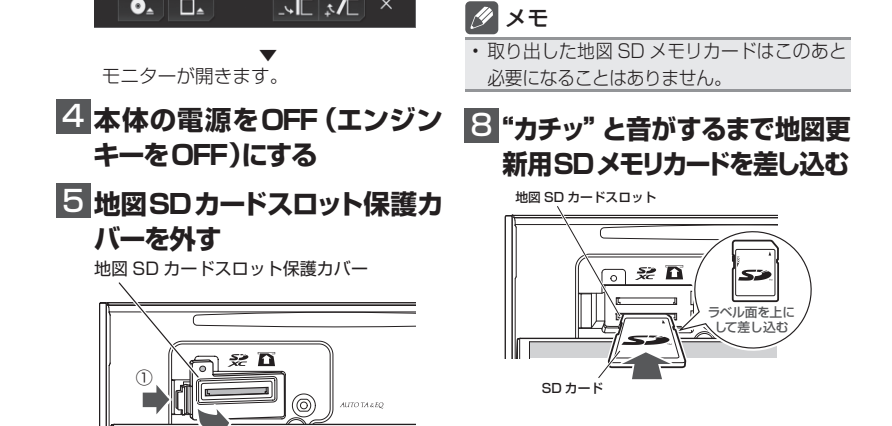

## 保証規定

- バージョンアップを実施したことにより、お 買上げいただいたナビゲーション本体の保 証期間が変更、または延長されるものでは ありません。あらかじめご了承ください。
- 弊社は、本製品に収録された地図データ等 が完全・正確であること、および本製品が お客様の特定目的へ合致することを保証す るものではありません。
- 本製品の使用にあたり、お客様又はその他 の方にいかなる損害が発生したとしても、 弊社は補償するものではありません。

• Gracenote 及び Gracenote ロゴとロゴ タイプは、米国およびその他の国における Gracenote Inc. の登録商標または商標です。

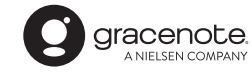

パイオニア株式会社 〒113-0021 東京都文京区本駒込2-28-8 文京グリーンコート

 $\boldsymbol{\Theta}$  <mark>地図 SD カードスロット保護力 ねステップ 2:バージョンの確認</mark> **バーを閉じる**

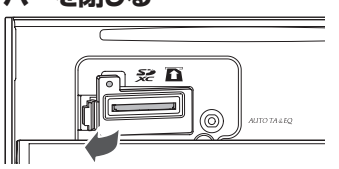

## 商標

• SDHC ロゴは、SD-3C,LLC の商標です。

© パイオニア株式会社 2021 < KFWZ21E > < IRA2139-A >

正常に閉じると"カチッ"と音がします。

#### 10 **本体の電源をON(エンジン キーをON)にする**

※ AVIC-CL902XS Ⅲ /CE902 Ⅲシリー ズおよび AVIC-CL902XSⅡ/CE902Ⅱシ リーズをご使用のお客様へ

> 地図データバージョンが、別紙の「地図バー - ションバインコン かんかい 1-8日バ<br>ジョン通知書」に記載されたものと同じで

License  $\mathsf{X}$ 

電源を ON すると引き続き、自動でシステ ムアップデートが開始されます。

> あることを確認してください。 ステップ 3:設定値の再設定

システムアップデートには 15 分程度かか ります。その間はエンジンを切るなど電源 を落とさないでください。また、モニター を閉じることはできません。

更新が完了するとナビゲーションは自動で 再起動します。

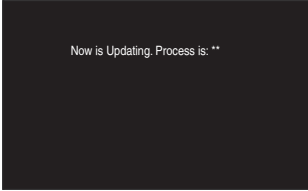

更新中のナビゲーション画面

**2 「新しいMAユニットのバージョ ンアップデータが見つかりまし た。更新を開始します。よろ しいですか?」が表示されたら はい にタッチする**

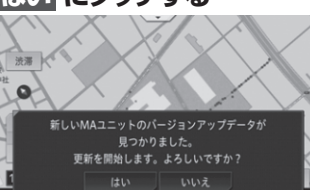

(『\*\*』には、0 ~ 100 まで表示されます。) (AVIC-CZ902XS Ⅲおよび AVIC-CZ902XSⅡは、システムアップデート は行われません。手順 11 へ進んでくだ さい。)

## 11 **CLOSE にタッチする**

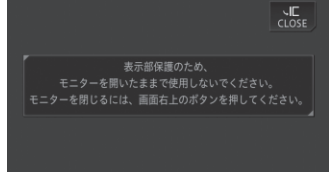

▼ モニターが閉じます。 以上でバージョンアップは完了です。

バージョンアップ後は、ナビゲーション画面 で正しくバージョンアップされていることを

確認します。

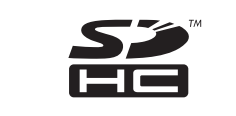

バージョンを確認する

バージョンアップ後は、次の手順でナビゲー ション本体のバージョンを確認してください。 1 **日を押しAV・本体設定 -** $\left ( \cdot \right )$ ーバージョン情報 にタッチする ▼ ナビゲーション本体のバージョン情報が

表示されます。

【 地図データ

**① 検索データ** 

← パージョン情報

(1) ナビゲーション利用開始日 ■ <- スパージョン

2 **地図データバージョンを確認**

**する**

地図 SD メモリカード交換後、MSV/SD 関 連などナビゲーションに保存されている一部 の設定・履歴が初期化されます。必要に応じ

て再設定を行ってください。

6

マルチドライブアシストユニット(以下、MAユニット)の バージョンアップ (MAユニット(ND-MA1)をご使用の方のみ対象)

#### MA ユニットのバージョンアップを行う

MA ユニットのバージョンが古い場合、MA ユニット更新開始確認メッセージが表示され ます。次の手順で MA ユニットのバージョン アップを行ってください。

## **1 エンジンを再始動する**

▼ MA ユニットへのデータの転送が始まり ます。

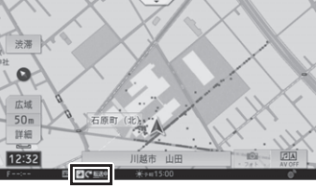

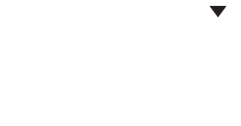

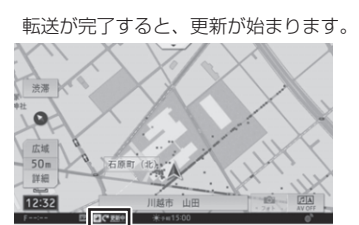

MA ユニットの更新が完了すると、MA ユニットは自動で再起動を行います。 バージョンアップが終了すると、更新完 了メッセージが表示されます。

#### ご注意

• 転送中および更新中は、エンジンを切るな ど電源を落とさないでください。正常に動 作しなくなる可能性があります。 • MA ユニットの更新には、約 5 分かかりま す。

#### メモ

• MA ユニット更新中は、ドライブサポート機 能、ドライブレコーダー機能、ライブカーセ キュリティ機能など、MA ユニットの機能は 動作しません。

## 3 **確認 にタッチする**

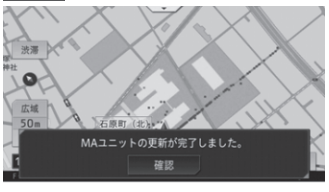

以上で MA ユニットのバージョンアップ は完了です。

 $4\overline{5}$